# **IRWIN to ROSS Interface for ROSS version 2.16.3**

The IRWIN to ROSS interface allows dispatchers to create an incident in a CAD system and then add that incident data into ROSS. This greatly reduces the duplication of effort that was previously required when using both CAD and ROSS to dispatch resources.

In the future, Alaska IFM, Alaska FireBeans, Texas Dispatch Tracker, and some units that use WildCAD will interface with IRWIN. This will allow dispatchers using those CAD systems to log into ROSS and add that incident data.

# **FireCode to ROSS –** available to all ROSS Dispatch Center databases

#### Import FireCode

The Import FireCode button has been added to the Financial Codes tab on the Incident screen, and displays the associated 4-character firecode from the FireCode system. The Import FireCode button will be available everywhere in ROSS where you can currently add or edit a firecode, including the Request Status, Pending Request, and Edit Assignment screens.

Figure 1, "Import FireCode button," shows the location of the Import FireCode button on the Financial Codes tab on the Incident screen. The arrow points to the Ad Hoc Financial Code dialog box that displays after clicking the Import FireCode button.

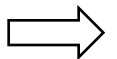

*The Import FireCode button does not create a firecode. It must already exist in the FireCode system and be associated to the incident before it can be imported.* 

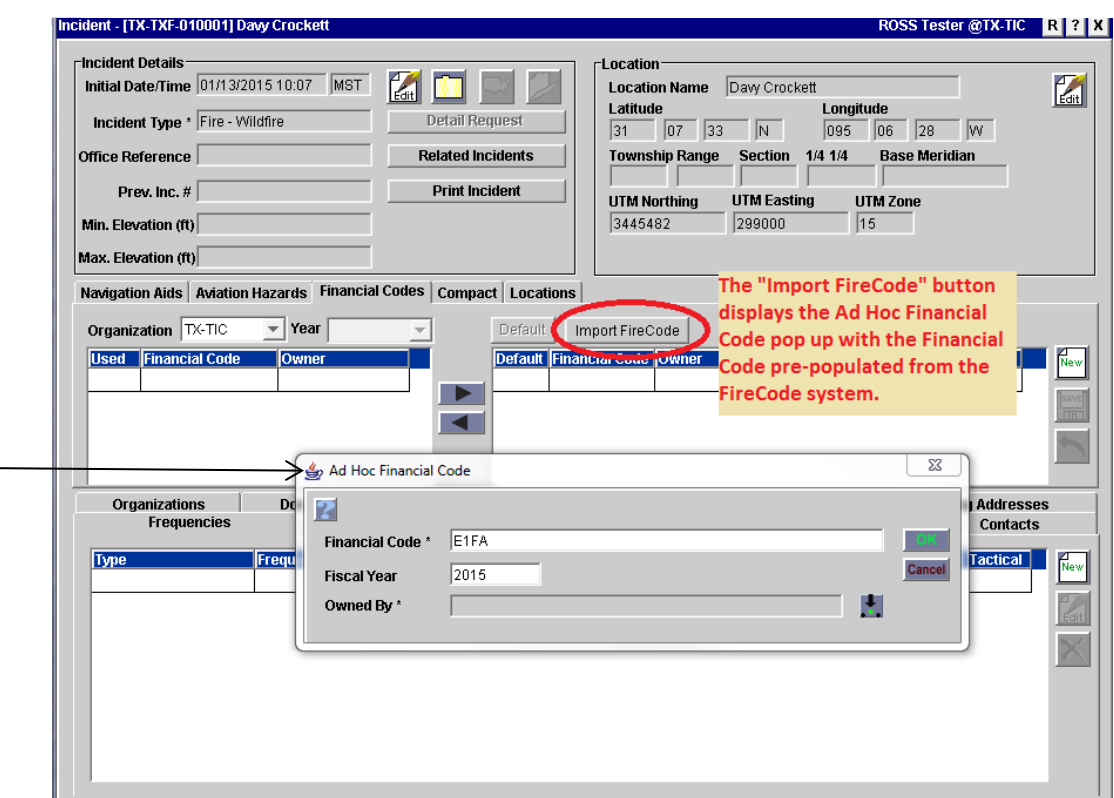

Figure 1. Import FireCode button on the Financial Codes tab

#### **Completing the Ad Hoc Financial Code dialog box**

Once you import the firecode, you must complete the required Owned By text box.

To populate the information to the Financial Code area on the Financial Codes tab, click OK.

#### **Other options for financial codes/firecodes**

On the Ad Hoc Financial Code dialog box you may edit the Financial Code text box and add an override code.

To designate the firecode as the default Financial Code, you must highlight the firecode on the Financial Codes tab and then click Default.

# **CAD to ROSS and the Incident List screen**

Figure 2, "Incident List screen for WildCAD and CAD IFM incidents added to ROSS," shows the Incident List screen for a dispatch center that has incidents from IRWIN that were created in WildCAD and in CAD Integrated Fire Management. The arrows point to the In ROSS? column and the System column. The circle shows the buttons available for incidents that have been added to ROSS.

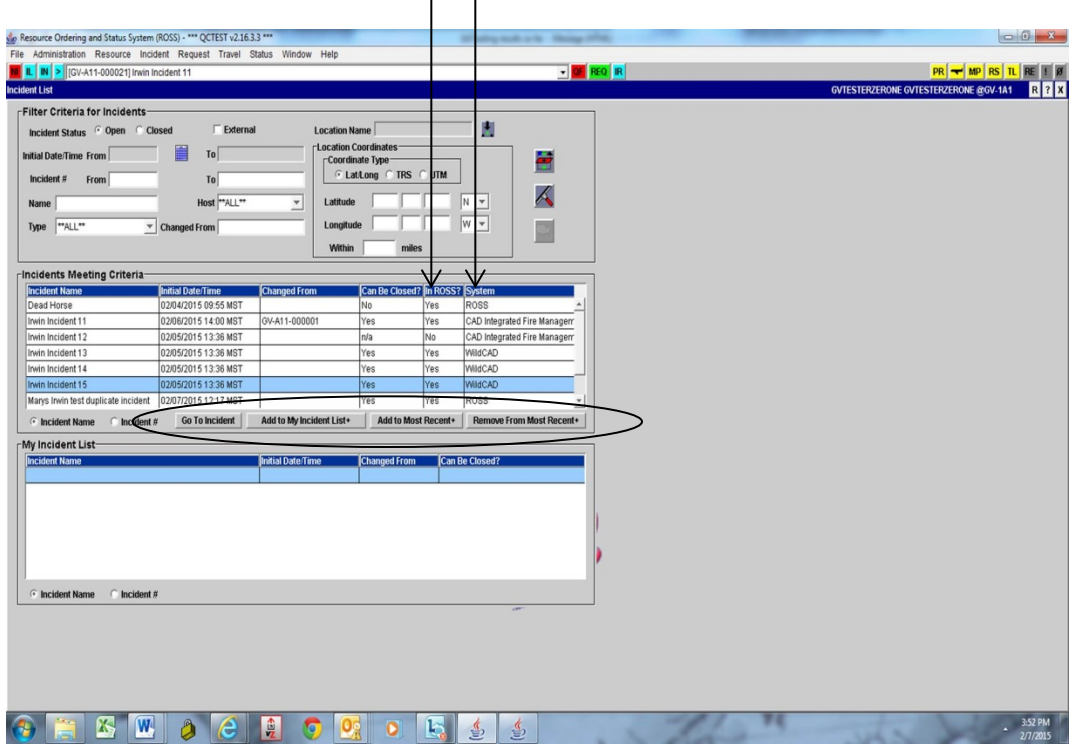

Figure 2. Incident List screen for WildCAD and CAD IFM incidents added to ROSS

#### **System column**

The System column identifies the System of Record. Header information entered from the System of Record **always overrides** any incident header information entered from ROSS.

*Dispatch centers that use a single CAD system that interfaces with ROSS display only one CAD system in the System column.*

# **In ROSS? column**

The In ROSS? column contains either a "Yes" or "No" value:

- Yes identifies incident data that has been added to ROSS.
- No identifies incident data that has not been added to ROSS.

# **CAD System of Record with header information In ROSS**

Once the incident is "In ROSS," any changes to the header information that occurs in the System of Record results in corresponding changes to the header information in ROSS. Information is pulled from IRWIN to ROSS every five (5) seconds. Changes made in CAD are immediately reflected in ROSS.

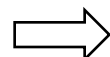

*If changes to the header information are made in ROSS but not in CAD, the header information in CAD* overrides *the ROSS header information!* To reflect changes to header information correctly, changes must be made in CAD!

## **Additional functionality for incidents added to ROSS**

The following buttons, also shown in Figure 2, are available for incidents that have been added to ROSS via the Add to ROSS button:

- **Go To Incident** displays the Incident screen for the highlighted incident.
- **Add to My Incident List+** adds the highlighted incident (s) to My Incident List.
- **Add to Most Recent+** adds one or more highlighted incidents to the Most Recent drop-down list.
- **Remove From Most Recent+** removes one or more highlighted incidents to the Most Recent drop-down list.

# **Managing incident data not in ROSS**

Figure 3, "Incident List screen for incidents not added to ROSS," shows incidents from the TX FS CAD Dispatch Tracker system. The arrows point to the In ROSS? column and the Add to ROSS button.

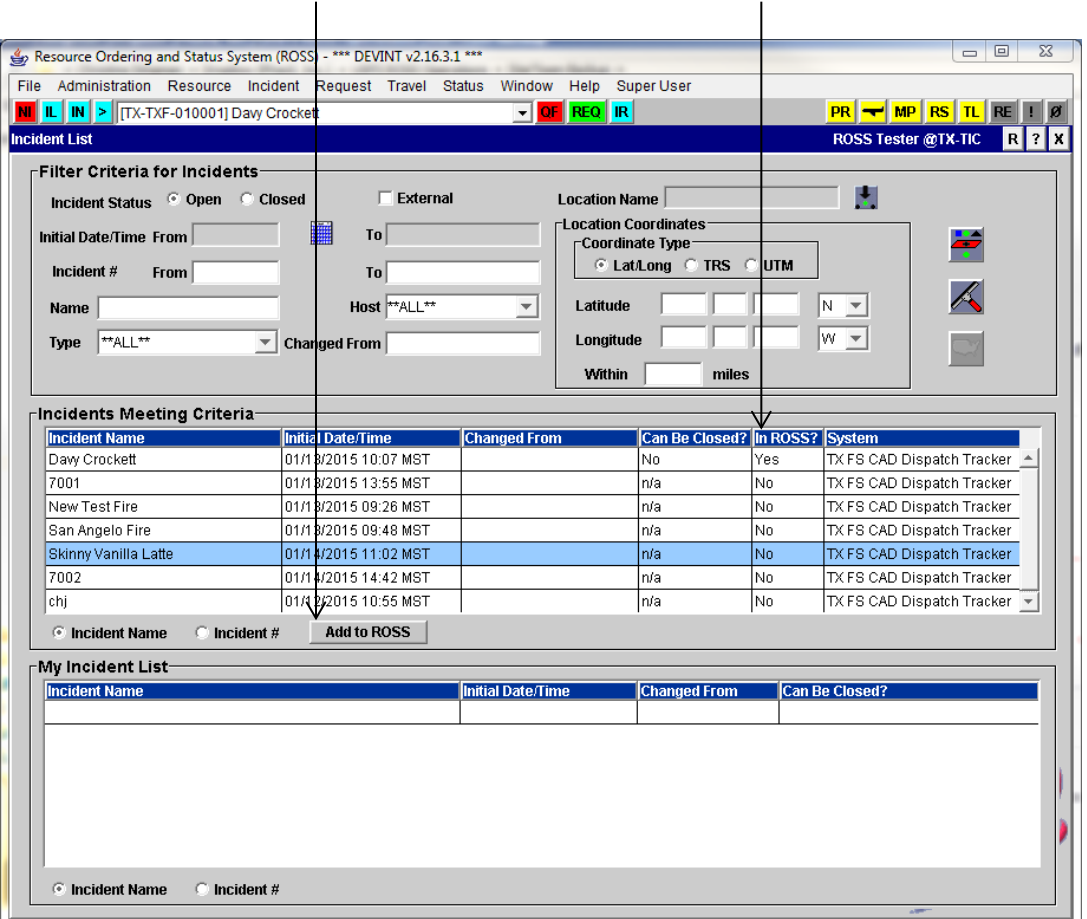

Figure 3. Incident List screen for incidents not added to ROSS

#### **Add to ROSS**

The Add to ROSS button displays only when the highlighted incident has not been added to ROSS. To add an incident to ROSS, highlight the incident and then click the Add to ROSS button. The In ROSS? column for that incident changes to "Yes."

Figure 4, "Add to ROSS Complete dialog box," shows a sample message once the incident data has been created in ROSS.

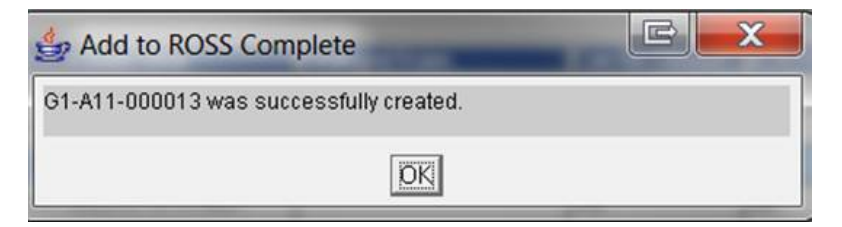

Figure 4. Add to ROSS Complete dialog box

*To confirm the newly added incident with header information has been added to ROSS, go to the Incident screen.*

# **Incident Header Errors from CAD to IRWIN to ROSS**

Incident header information must be compatible between the CAD system, IRWIN, and ROSS. The following guidelines will limit potential incident header issues:

- Incident hosts must exist both in CAD and in ROSS. If the incident hosts do not match, ROSS generates an error message that is logged in the Reminders screen. To resolve the issue, the user can click the RE button to display the Reminders screen, determine and reconcile the issue, and then click the Retry Update button.
- ROSS cannot receive from CAD when the incident data is pushed through IRWIN to ROSS.

*To add an incident host to ROSS, you must complete an Organization Change Request form, available at [http://ross.nwcg.gov/pages/org.html.](http://ross.nwcg.gov/pages/org.html)* 

- An FAA airport must be associated with the incident hosts.
- Incident Name must not include special characters that are not allowed per the NWCG standards, such as parentheses.
- Incident Number can contain up six numeric characters.

Figure 5, "Creating the same incident in ROSS," shows an example of a new incident being created in ROSS for an incident that was already created in CAD. The arrow points to the Save Complete dialog box.

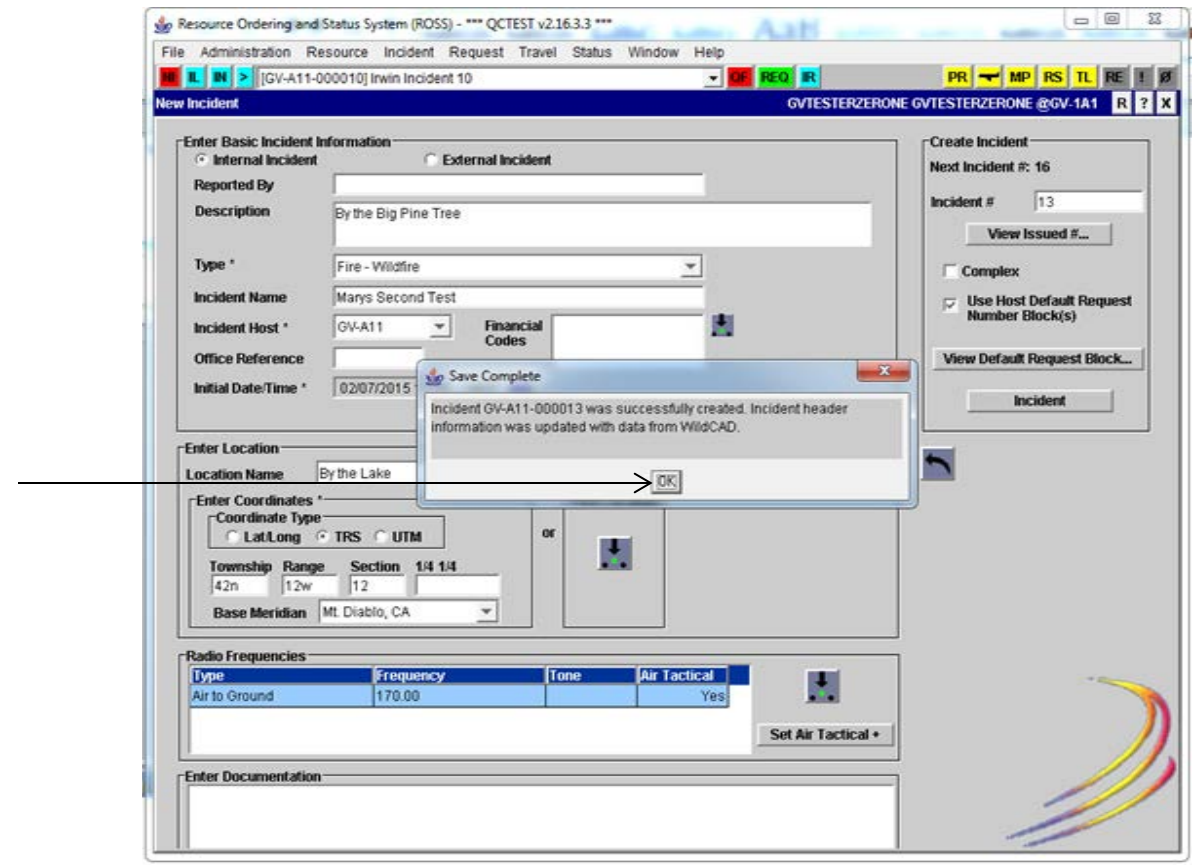

Figure 5. Creating a duplicate incident in ROSS

*Remember, since the incident was first created in CAD, incident data from CAD will override the ROSS header information.* 

## **Reminders screen**

The Reminders screen lists errors that must be reconciled before the incident can be added to ROSS. Figure 6, "Reminders screen," shows a sample Reminders screen for an incident created in WildCAD with an incident host that exists in CAD but not in ROSS.

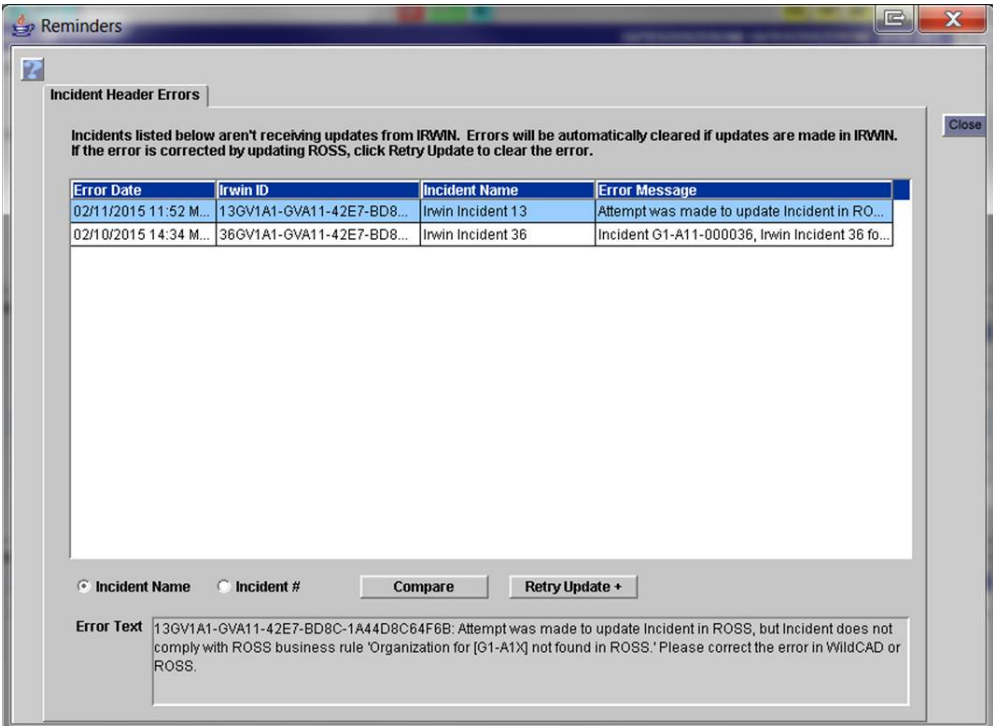

Figure 6. Reminders screen

Examples of other errors that must be resolved before ROSS will accept the incident include:

- Incident Name includes special characters that are not allowed per the NWCG standards, such as parentheses.
- Incident Number has more than 6 numeric characters.

# **Incident data that can be received by ROSS through IRWIN**

#### **False Alarms**

ROSS will receive False Alarm only when one of the following incidents has been updated to a False Alarm in the CAD.

*The incident must not be entered as a False Alarm initially.* 

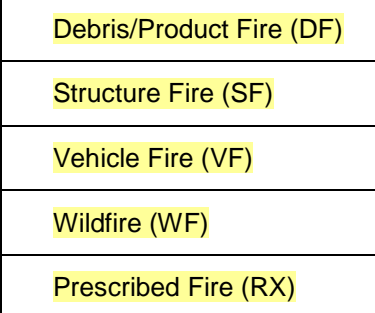

## **Basic Header Information**

Name, Initial date/time, Number, Type, Description, Office Reference, Location, Minimum and Maximum Elevation, External dispatch & host information, and Billing and Benefitting Organizational Units.

# **Complex**

If a complex is created in CAD, the Complex checkbox will not be selected (checked) in ROSS. The incident will not appear to be a complex.

# **Incident Number**

ROSS will only accept an incident with no more than 6 numeric characters. For example: ROSS will accept this – CA-KNF- 123456 but not this – CA-KNF-1234567.

# **Incident Name**

ROSS will accept 50 characters total. The combination may include alpha-numeric characters and the following special characters:  $\#$  (hash),  $/$  (forward slash), & (ampersand), ' (apostrophe), . (period), and – (hyphen).